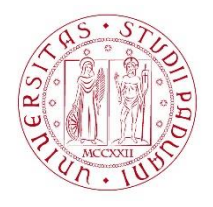

#### UNIVERSITÀ DE GLI STUDI DI PADOVA

#### **Dispense del corso "Fondamenti di GIS" & "Applicazioni GIS per le Scienze Ambientali"**

Prof. Francesco Pirotti

### Sommario

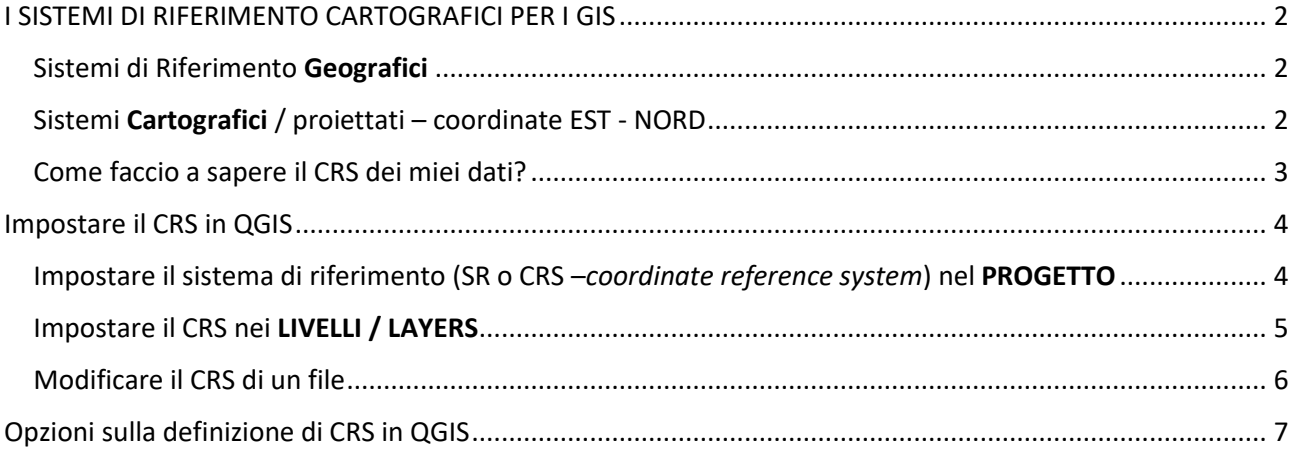

## <span id="page-1-0"></span>I SISTEMI DI RIFERIMENTO CARTOGRAFICI PER I GIS

Intro: i sistemi di riferimento delle coordinate – o anche **coordinate reference systems (CRS)** – sono convenzioni per riportare un punto in un sistema condiviso di riferimento dello spazio tridimensionale. Questo consente di condividere l'informazione ed effettuare misure in uno spazio con caratteristiche note. Per semplificare si dividono in **geografici** (globo terrestre) e **cartografici** (proiettati sul piano (carta) e dunque validi per un'area ben definita, per evitare deformazioni fuori tolleranza).

#### <span id="page-1-1"></span>Sistemi di Riferimento Geografici

In questo sistema si utilizzano due angoli, LATITUDINE E LONGITUDINE, per identificare un punto sulla superficie di riferimento (una sfera schiacciata ai poli, forma geometrica chiamata "**ellissoide**"). Gli angoli possono essere espressi in formato DECIMALE (e.g. 12.03214 gradi longitudine e 45.32423 gradi latitudine) oppure SESSAGESIMALE, ovvero in GMS (gradi minuti secondi – o DMS degrees minutes seconds in inglese), (e.g. 12°05'21.54" longitudine, 45°20'10.5" latitudine)

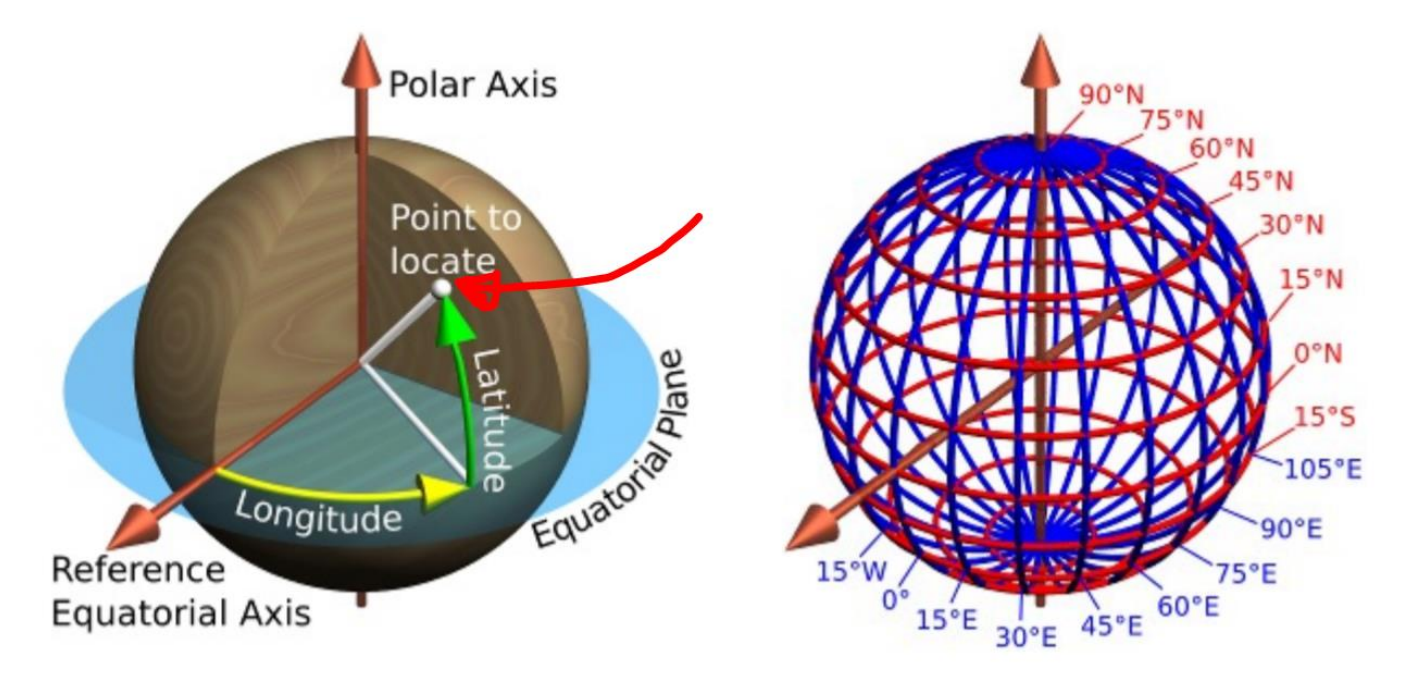

La posizione dell'origine degli assi di riferimento è oggetto di definizione mediante l'ellissoide e l'orientamento dello stesso.

#### <span id="page-1-2"></span>Sistemi Cartografici / proiettati – coordinate EST - NORD

Proiettare la superficie "sferica" su un piano è una sfida matematica. La superficie piana utilizzata può essere posizionata in vari modi: il più comune metodo per riportare un piano il più vicino possibile ad una sfera è il sistema di proiezione universale trasversa di Mercatore (Universal Trasversal Mercator - UTM) come in figura sotto. Il cilindro viene ruotato sull'asse Y (vedi figura sotto) per essere sovrapposto alla zona di interesse. Per motivi di deformazione, il "fuso" (lo "spicchio" che vedete nella figura a sinistra sotto) che può essere proiettato sulla superficie ha dimensioni +/- 3° longitudine su un meridiano di riferimento - ovvero una larghezza di 6°. Ci sono quindi 60 fusi di riferimento. L'Italia è interessata al **fuso 32 e 33**.

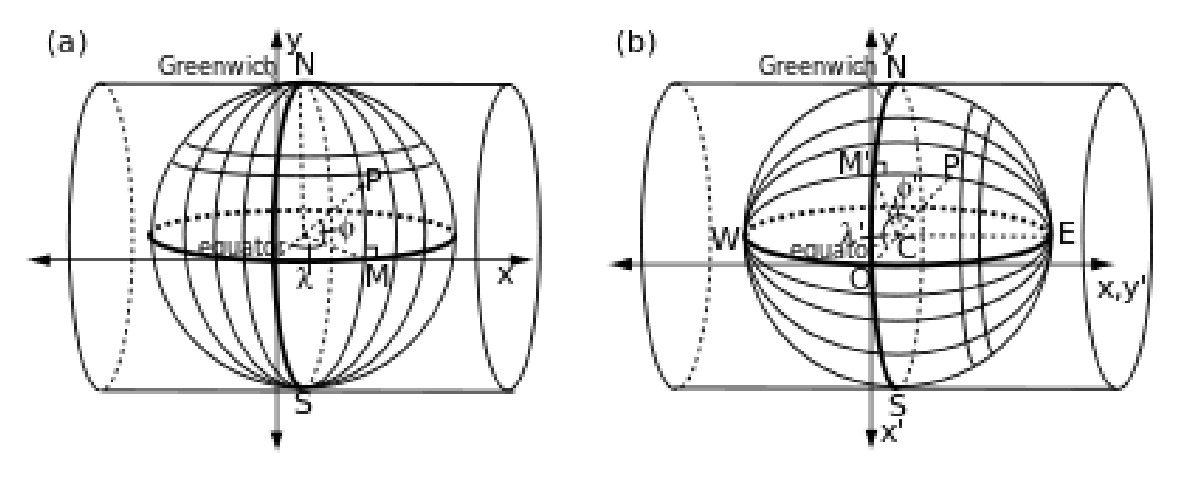

I CRS sono codificati con dei codici secondo convenzione della **EPSG** – vedi dispensa "[IGM NOTA PER IL](https://elearning.unipd.it/scuolaamv/mod/resource/view.php?id=77952)  [CORRETTO UTILIZZO DEI SISTEMI GEODETICI DI RIFERIMENTO ALL'INTERNO DEI SOFTWARE](https://elearning.unipd.it/scuolaamv/mod/resource/view.php?id=77952)  [GIS](https://elearning.unipd.it/scuolaamv/mod/resource/view.php?id=77952)" in moodle oppure si trova anche online ricercando con Google.

#### <span id="page-2-0"></span>Come faccio a sapere il CRS dei miei dati?

Ogni file, che sia modello vettoriale/raster, a seconda del formato, può contenere l'informazione sul sistema di riferimento nelle seguenti modalità:

- 1. **integrata** nel file stesso ovvero non vedete l'informazione sul CRS ma è codificata nel codice binario del file. Ad esempio i file con formato GeoTIFF (raster formato TIFF) hanno solitamente il CRS integrato. In questo caso il software GIS legge automaticamente il CRS del file e lo associa al livello correttamente.
- 2. in un **file accessorio**: ad esempio gli shapefile hanno l'informazione sul CRS del dato in un file con estensione .PRJ – se il file è presente allora avete questa informazione, altrimenti no. Se è presente il software GIS legge automaticamente il CRS del file e lo associa al livello correttamente.

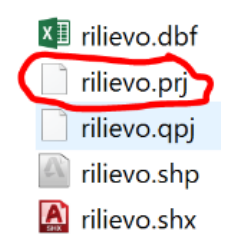

- 3. file "**metadati**", ovvero semplici file nella cartella dove c'è documentazione sui dati contenuti nella cartella (e.g. un file "leggimi.txt"). I "metadati" sono dei dati informativi rispetto il dato vero e proprio.
	- Informazioni accessorie contenute nei metadati possono essere le seguenti: a. Data della creazione del dato (e.g. la data di rilievo)
		- b. Autore del dato
		- c. Sistema di riferimento del dato
		- d. Accuratezza del dato
		- e. …..
- 4. **NON c'è l'informazione**, e l'unico modo per sapere il CRS del dato è quello di contattare chi ha prodotto il dato

# <span id="page-3-0"></span>Impostare il CRS in QGIS

#### <span id="page-3-1"></span>Impostare il sistema di riferimento (SR o CRS –*coordinate reference system*) nel PROGETTO

Quando aprite il primo livello in un progetto in QGIS, il software automaticamente impost ail CRS del progetto al CRS di quell file<sup>1</sup>. Tutti I livelli (file) che vengono caricati, se hanno un CRS diverso da quello di progetto, vengono trasformati nel CRS di progetto, in modo da posizionare correttamente i dati nello spazio<sup>2</sup>.

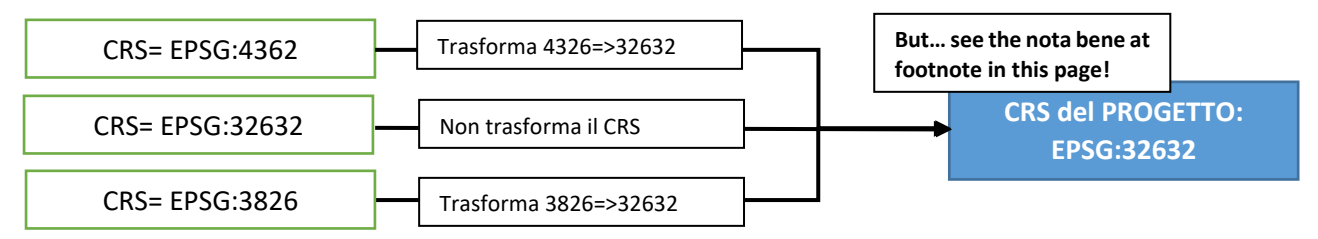

Le coordinate del puntatore quando si muove su QGIS vengono riportate in QGIS nella barra in basso – sotto un esempio di un progetto in CRS 4326 (Geografico, i.e. con coordinate in longitudine latitudine).

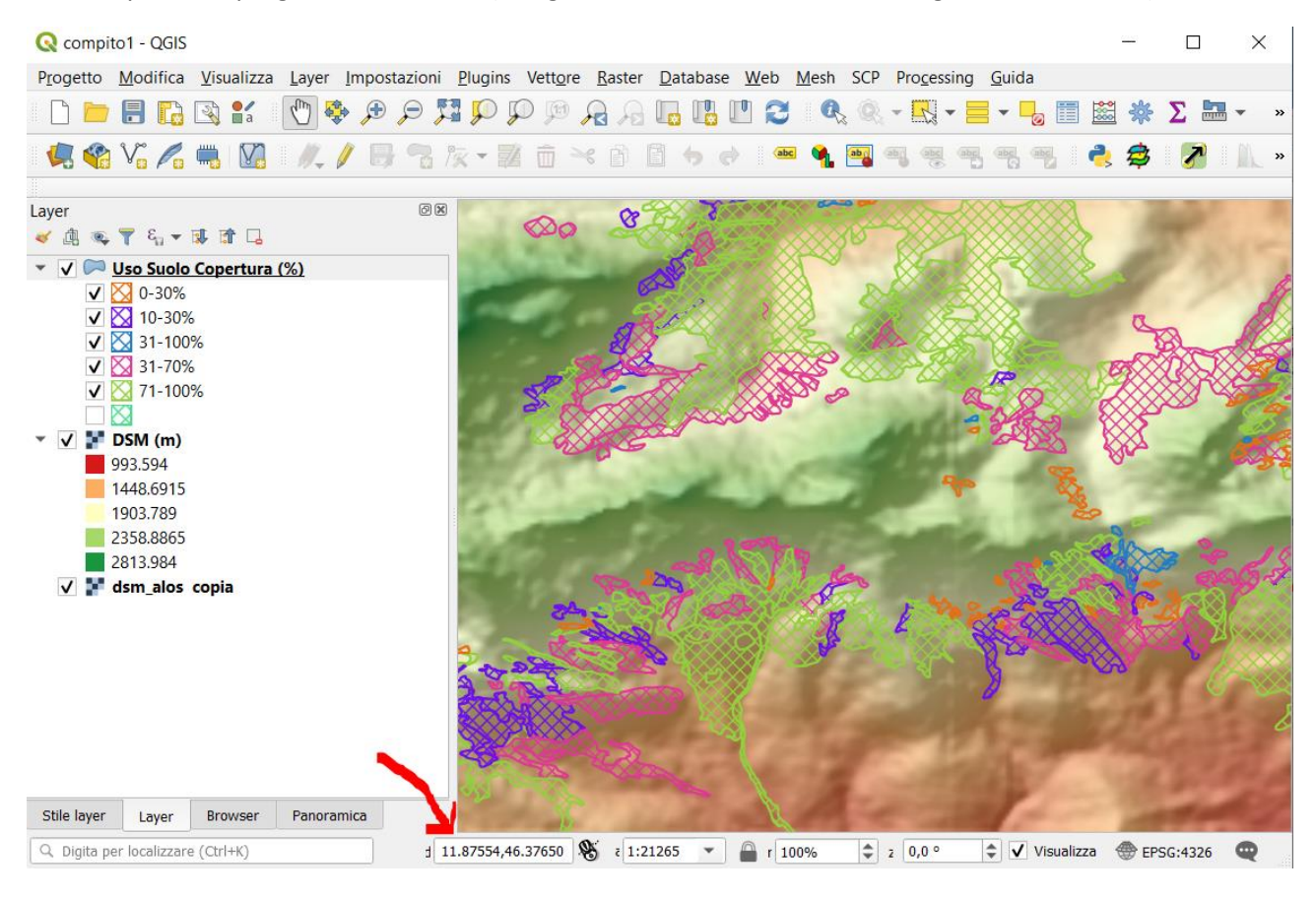

 $\overline{a}$ 

<sup>1</sup> Questo può essere cambiato, vedi capitolo [Opzioni di progetto sul CRS](#page-6-0) 

<sup>2</sup> *Nota Bene: la trasformazione è virtuale nel senso che non viene modificato il file, ma vengono trasformate le coordinate internamente al software per visualizzare a schermo il dato nel CRS di progetto. Questo implica che bisogna fare attenzione quando si vuole eseguire dei processi tra due layer che sono in CRS diversi, in quanto questi potrebbero non funzionare correttamente. Per esempio se vogliamo fare una differenza tra due raster di temperatura degli anni 1990 e 2019 – ed uno dei raster è in CRS=EPSG:4326 ed uno in CRS=EPSG:32632, non potrà funzionare. Per risolvere dovremmo salvare uno dei due raster nel CRS corrispondente all'altro, ovvero lavorare su due raster con CRS identici.*

E' possibile modificare il CRS di progetto cliccando il pulsante in basso a destra in QGIS (vedi figura sotto a sinistra)<sup>3</sup>.

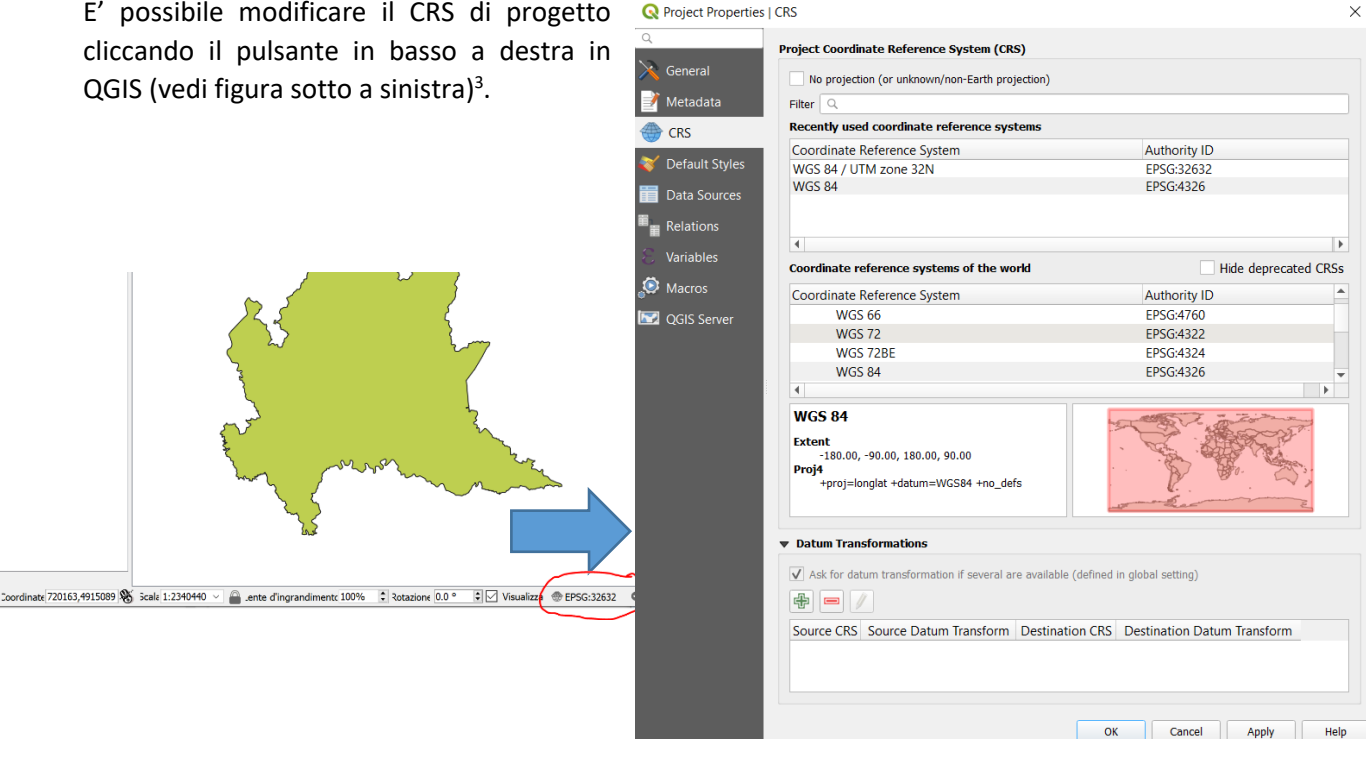

#### <span id="page-4-0"></span>Impostare il CRS nei LIVELLI / LAYERS

**.** 

Ogni livello avrà assegnato un CRS che corrisponde al sistema di riferimento usato per i dati che contiene. Come visto nel capitolo precedente, il CRS dei dati può essere automaticamente identificato o deve essere impostato

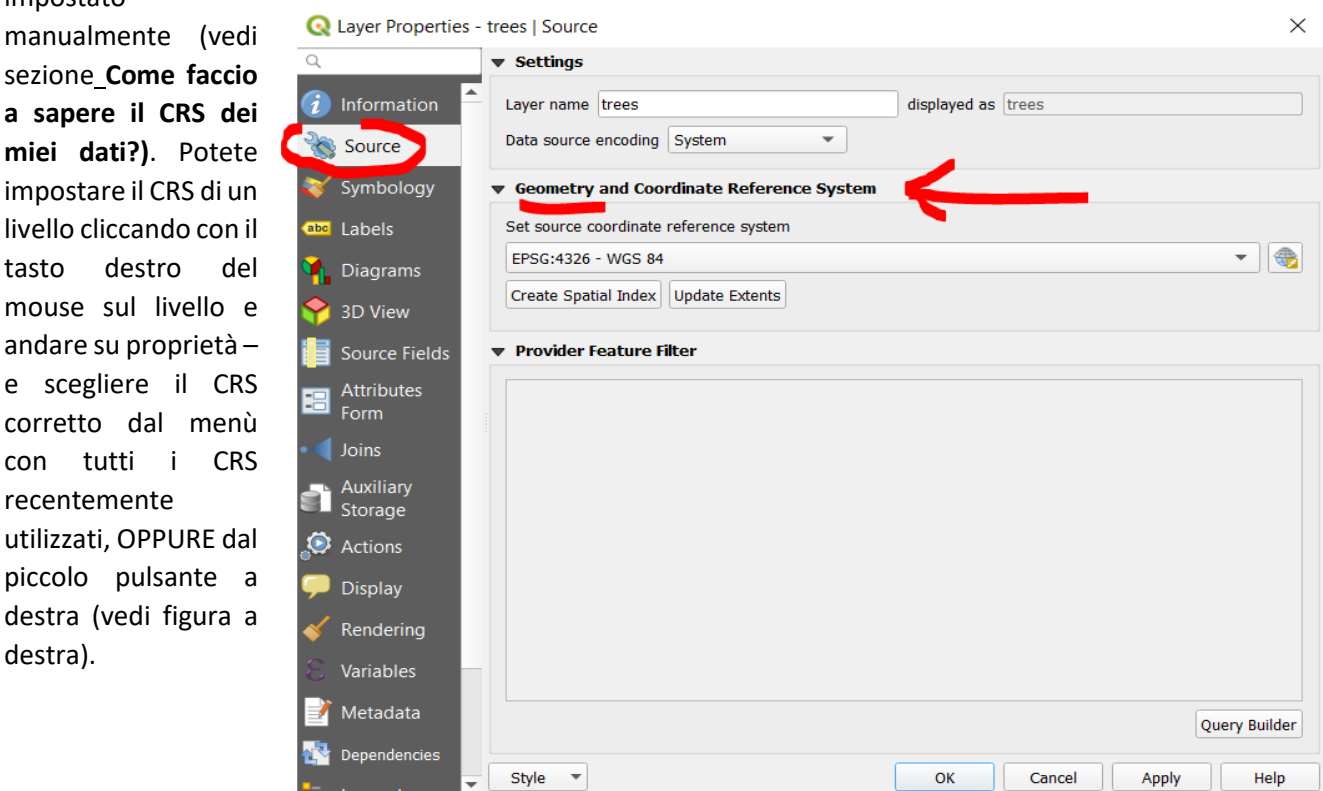

<sup>&</sup>lt;sup>3</sup> Esercizio: scaricate I confini delle nazioni su [https://www.naturalearthdata.com/http//www.naturalearthdata.com/download/10m/cultural/ne\\_10m\\_admin\\_0\\_co](https://www.naturalearthdata.com/http/www.naturalearthdata.com/download/10m/cultural/ne_10m_admin_0_countries.zip) [untries.zip](https://www.naturalearthdata.com/http/www.naturalearthdata.com/download/10m/cultural/ne_10m_admin_0_countries.zip) e provate a caricarle in QGIS e poi modificare il CRS di progetto.

#### <span id="page-5-0"></span>Modificare il CRS di un file

Come accennato, QGIS trasforma i CRS dei file caricati nel CRS di progetto, ma virtualmente. Se volete che un file abbia un CRS diverso, dovete salvarlo come nuovo file, facendo tasto destro con il mouse sul livello del file, e dal menù selezionare "Salva con Nome" come in immagine sotto.

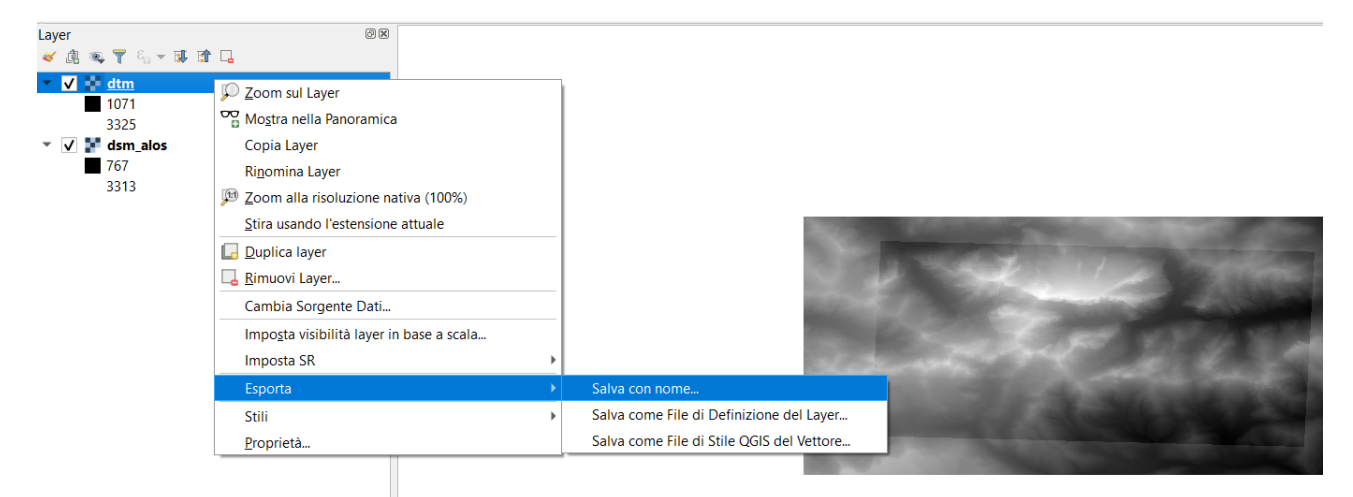

**Dal pannello che appare, potete scegliere il CRS nel quale verrà salvato il file.**

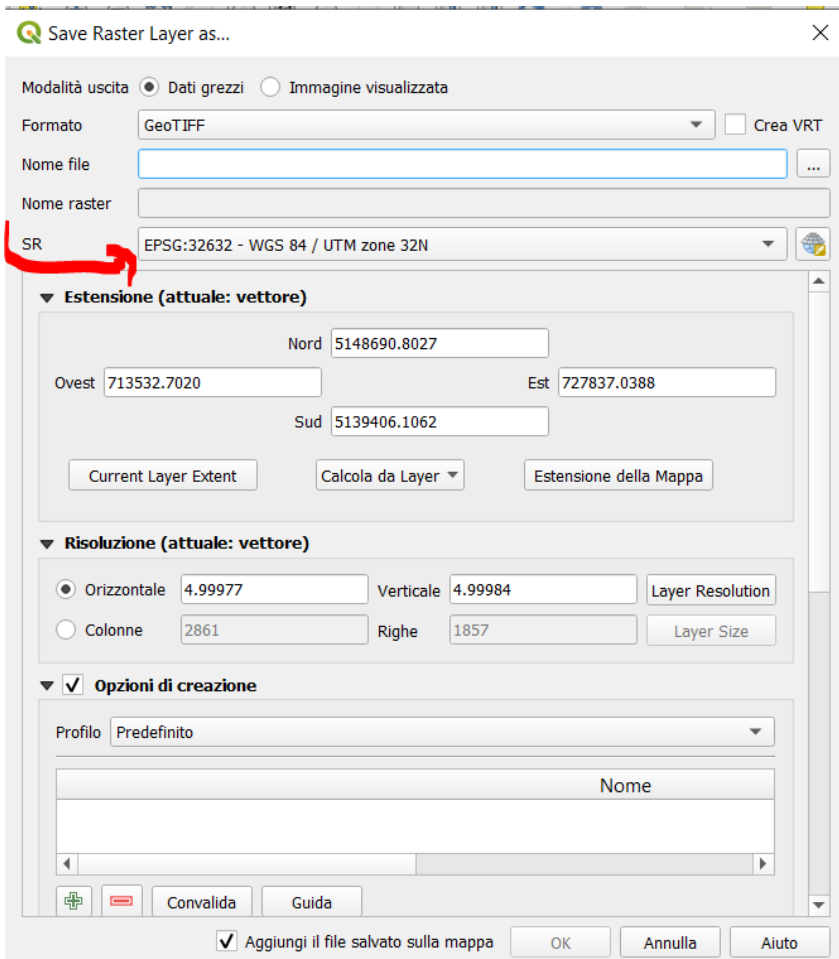

# <span id="page-6-0"></span>Opzioni sulla definizione di CRS in QGIS

Se selezionate nel menù di QGIS "Impostazioni"➔"Opzioni"➔"SR" potete modificare il comportamento di QGIS quando si creano nuovi progetti, o quando si carica un livello con CRS sconosciuto. Con le impostazioni di default, se caricate un file con CRS sconosciuto, appare un avviso come una banda arancione in alto nella vista di QGIS, con l'avviso che il file non ha CRS conosciuto e che viene dunque assegnato un CRS (Vedi  $\Box$   $\times$ immagine qui a destra). yer Settings Plugins Vector Raster Database Web Mesh Processing Help

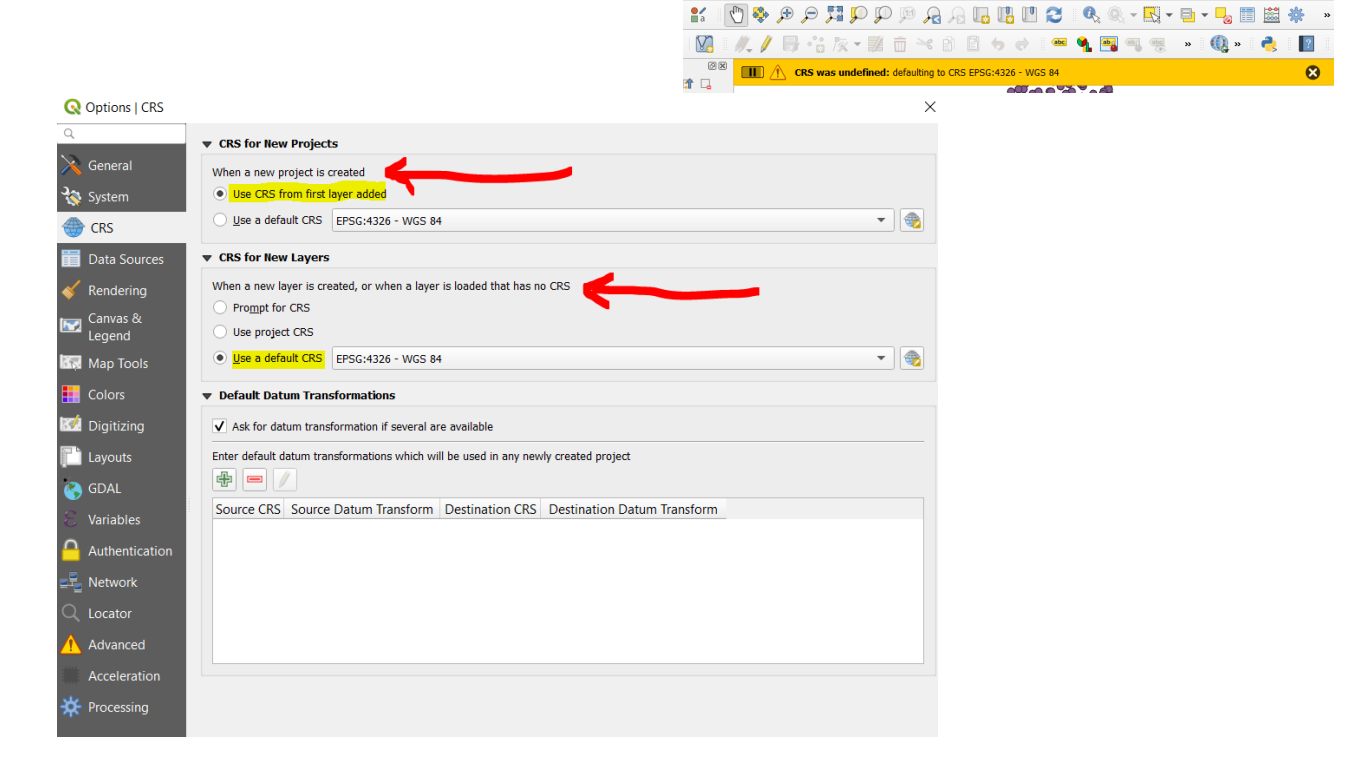